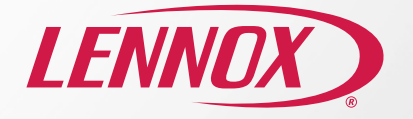

# Termostato inteligente S40 Lennox Guía de instalación rápida

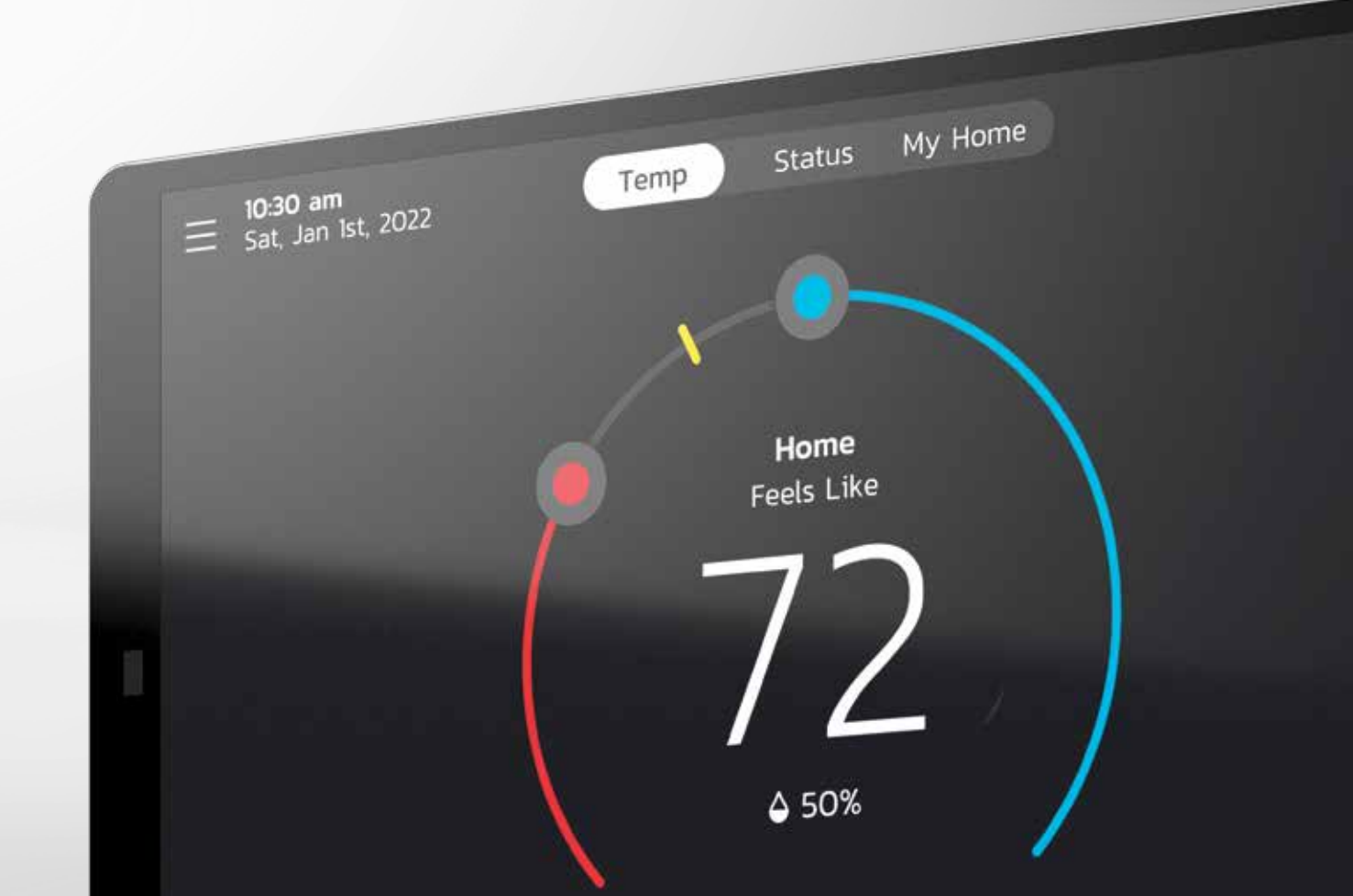

## Bienvenido al Centro de control de confort de su casa Comencemos

#### Paso 1: Conecte su termostato a Wi-Fi

Desde la pantalla inicial del termostato, vaya a **Menú > Valores > Wi-Fi**.

Alterne la opción de Wi-Fi a "ACTIVADO" y seleccione "No conectado".

• El termostato listará automáticamente las redes de Wi-Fi que encontró.

#### Identificación y corrección de problemas:

- Seleccione 2.4 Ghz (si corresponde).
- Verifique que esté conectado a su propia red de Wi-Fi y no a una red cercana que no esté autorizado a usar.

#### Paso 2: Cree su cuenta y credenciales de acceso en su termostato inteligente Lennox

Una vez que su termostato inteligente Lennox esté conectado a Wi-Fi, usted está listo para crear una cuenta y tomar control. Si ya tiene una cuenta, simplemente regístrese con su correo electrónico y contraseña.

#### Cree su cuenta

Desde la pantalla inicial del termostato, vaya a Menú > Cuenta de usuario.

- 1. Seleccione "Crear una cuenta nueva".
- 2. Ingrese los detalles de la cuenta como su nombre y apellido, teléfono, dirección de correo electrónico y contraseña.
- 3. Alterne si desea recibir actualizaciones y recordatorios por correo electrónico. Al inscribirse para actualizaciones por correo electrónico, recibirá un informe de rendimiento mensual.
- 4. Haga clic para permitir que su distribuidor reciba alertas de servicio (muy recomendable).
- 5. Haga clic para aceptar el Acuerdo de Licencia del Usuario Final (EULA) de Lennox.
- 6. Ingrese su información y seleccione "Siguiente". Ingrese su país/región, dirección, ciudad, estado y código postal.
- 7. Seleccione "Crear una cuenta".

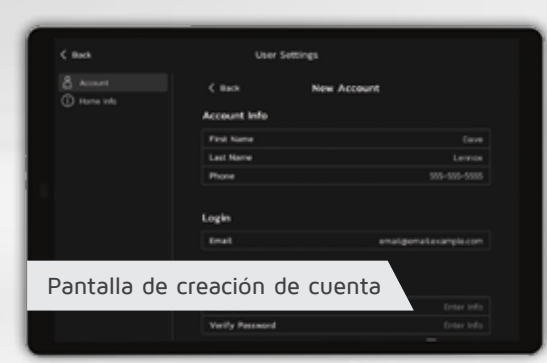

#### Paso 3: Habilite el diagnóstico avanzado

Proteja su inversión y tranquilidad con el monitoreo activo de las operaciones del sistema mediante el termostato inteligente S40 Lennox. Esta función es gratis y ofrece recordatorios de mantenimiento básico, le avisa sobre posibles problemas y hasta puede permitir que usted comparta el diagnóstico a distancia con su distribuidor local de Lennox para identificar y corregir problemas. Esta atención proactiva ayuda a eliminar el tiempo de paro y evita las visitas de servicio innecesarias y los costos de reparación, asegurando nada menos que un aire perfecto.

Desde la pantalla inicial del termostato, vaya a Menú > Valores > Servicios de apoyo del distribuidor

Hay dos pantallas bajo esta sección, Información de contacto de servicio y Acceso de apoyo del distribuidor. Si desea permitir acceso directo de su proveedor de servicio para identificar y corregir problemas de su sistema, entonces seleccione lo siguiente (muy recomendable):

#### Participación a distancia:

"ACTIVADA" - Permite a su distribuidor de Lennox evaluar a distancia el estado de su sistema para garantizar un rendimiento óptimo.

#### Diagnóstico avanzado e Identificación y corrección de problemas:

- "ACTIVADO/SIEMPRE" Usted siempre autorizará a su distribuidor de Lennox para identificar y corregir problemas de su sistema a distancia.
- "DESACTIVADO" Usted no autorizará a su distribuidor de Lennox para identificar y corregir problemas y considerar el rendimiento del sistema a distancia.

#### Alertas y notificaciones:

• "ACTIVADO" - Permite que su distribuidor de Lennox reciba actualizaciones cuando su sistema necesita mantenimiento.

Nota: Las tres opciones deben estar activadas para que el Diagnóstico avanzado y la Identificación y corrección de problemas funcionen.

#### Paso 4: Descargue la aplicación Termostato inteligente de Lennox

Busque la "aplicación Termostato inteligente de Lennox" en Apple App Store o en Google Play, y descárguela a su teléfono inteligente o tableta.

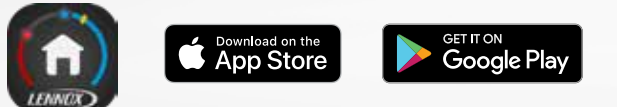

Ahora puede tener acceso a su cuenta a través de su termostato inteligente Lennox o de la aplicación. Agregue un termostato nuevo, cree una cuenta nueva o cambie sus configuraciones cuando quiera.

Desde la pantalla inicial, vaya a Menú > Cuenta de usuario.e ingrese sus credenciales.

Si ya tiene una cuenta y está conectando varios termostatos, seleccione "Cuenta existente" y use sus credenciales para conectarlos.

### Navegación en la pantalla

Si desea alternar entre pantallas, simplemente deslice el dedo a la izquierda o a la derecha.

También puede pulsar la barra de estado para ganar acceso a una pantalla.

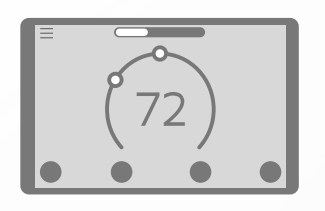

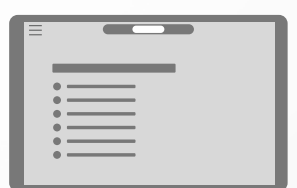

#### Temperatura Estado Mi casa Editar punto de ajuste

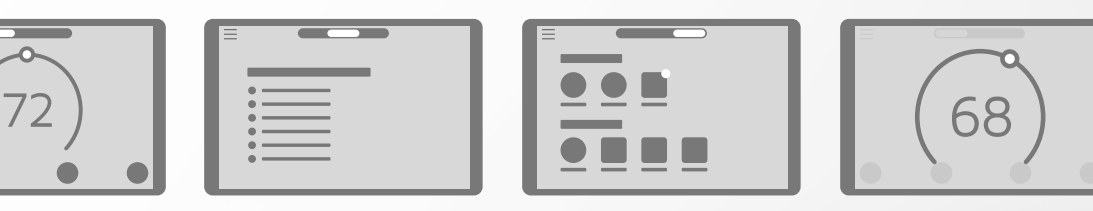

### Ajuste de la temperatura

Pulse la pantalla de su termostato para ir al marcador en forma de herradura donde puede ajustar la temperatura de cualquiera de dos maneras.

#### 1. Usando el marcador en forma de herradura

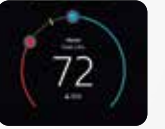

Toque el círculo rojo para ajustar la temperatura en modo de calefacción y el círculo azul para ajustarla en modo de enfriamiento.

Si Perfect Temp\* está habilitada, usted verá un marcador que le permite ajustar su temperatura deseada.

#### 2. Pulse los íconos "Calefaccionar hasta" o "Enfriar hasta"

Pulse ya sea el ícono "Calefaccionar hasta" o "Enfriar hasta" donde un marcador de herradura detallado le permitirá seleccionar el punto de ajuste de la temperatura de calefacción o temperatura de enfriamiento perfecta.

#### Modo Ausente tocando una sola vez la pantalla

Anula su programación regular tocando una sola vez la pantalla y cambia los puntos de ajuste de calefacción y enfriamiento para ahorrar energía.

### Integración inteligente para la casa

Integra sin esfuerzo una variedad de dispositivos inteligentes para la casa, desde los sistemas inteligentes de primera categoría para la casa como Control4 hasta los populares asistentes virtuales como Amazon Alexa y Google Assistant.

Control $\mathbb{C}$  **O** amazon alexa **e** Google Assistant

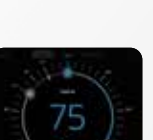

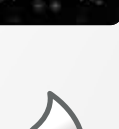

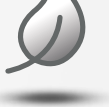

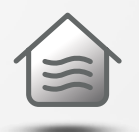

### Modo Smart Away™

El Modo Smart Away™ utiliza el GPS de su teléfono inteligente para detectar su ausencia y ajusta automáticamente la temperatura a un valor más eficiente en cuanto a energía. Si usted o un familiar regresa a casa, Smart Away retorna su sistema al horario normal y a una temperatura confortable.

1. Primero active Smart Away en su termostato.

2. Habilite Smart Away en la aplicación móvil. Vaya a Menú > Valores > Ausente y active "Smart Away".

3. La distancia del GPS a la cual Smart Away detecta su teléfono inteligente viene ajustada de fábrica a un radio de 2 millas. Para cambiar esto, presione los botones "+" o "-" bajo Límites de Smart Away.

\*Para que Smart Away funcione correctamente, los servicios de localización deben estar habilitados en su dispositivo móvil.

### Schedule IQ™

Se combina con el modo Smart Away™ para aprender su rutina y crear un horario de operación con optimización de energía.\*

Para habilitar Schedule IQ, vaya a **Menú > Horario > Schedule IQ > Editar**. Usted puede fijar su temperatura preferida de hasta cuatro períodos por día deslizando los círculos azul y rojo a lo largo de la línea en la pantalla táctil. Agregue la aplicación Termostato inteligente de Lennox a su dispositivo móvil y su sistema ajustará automáticamente la temperatura cuando esté ausente, ahorrando energía y dinero.

\*Smart Away debe estar activado para que Schedule IQ funcione.

Para información adicional de configuración, videos y de identificación y corrección de problemas, vaya a: lennoxsmartertogether.com/help/index.html

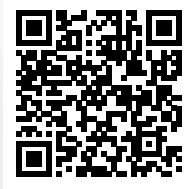

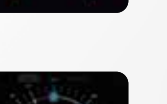

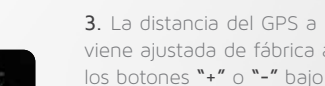

# Páginas de apoyo

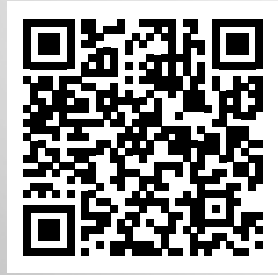

# Documentos en español/francés

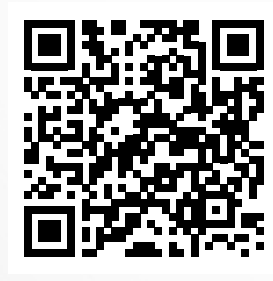

lennoxsmartertogether.com/help/index.html lennoxsmartertogether.com/Spanish-French.html

# Dispositivos inteligentes para la casa

Complemente su sistema con nuestra gama de accesorios tecnológicamente avanzados para mantener con mayor precisión y eficiencia la temperatura y calidad del aire en su casa.

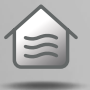

Monitor inteligente de la calidad del aire Lennox

Detecta contaminantes en el aire y activa la purificación del aire por solicitud

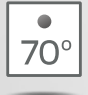

#### Sensor de cuarto inteligente Lennox

Equilibra de forma más pareja las temperaturas en los cuartos

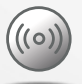

#### Extensor inalámbrico Lennox

Aumenta casi al doble el área de cobertura de conexión del equipo con comunicación digital

# Termostato inteligente S40 Lennox

Debido a nuestra política de mejora continua, las especificaciones están sujetas a cambio sin previo aviso.

Impreso en EE. UU. ©2022 Lennox Industries, una compañía de Lennox International Inc.

LNXTC 05/22

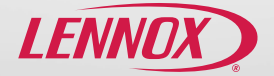